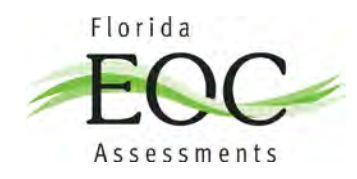

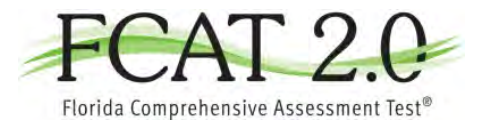

# **Florida TestNav 8.6 Hardware and Software Requirements**

#### *2016–2017*

### **Overview**

This document was developed by Pearson and the Florida Department of Education (FDOE) and contains technology requirements to help Florida districts and schools prepare for online testing using Pearson's TestNav 8 platform. In the 2016–17 school year, the following *Next Generation Sunshine State Standards* (NGSSS) assessments will be delivered using Pearson's system:

- Biology 1 EOC
- Civics EOC
- U.S. History EOC
- Algebra 1 Retake EOC
- FCAT 2.0 Reading Retake

This document includes the following sections:

- [Recommended Hardware Requirements](#page-0-0)
- [Firewall/Proxy Servers/Content Filtering](#page-2-0)
- [Browser-based Requirements](#page-2-1) for Operational Tests
- [Installable App Software Requirements](#page-2-2)
- [Additional Requirements](#page-3-0)

### <span id="page-0-0"></span>**Hardware Requirements**

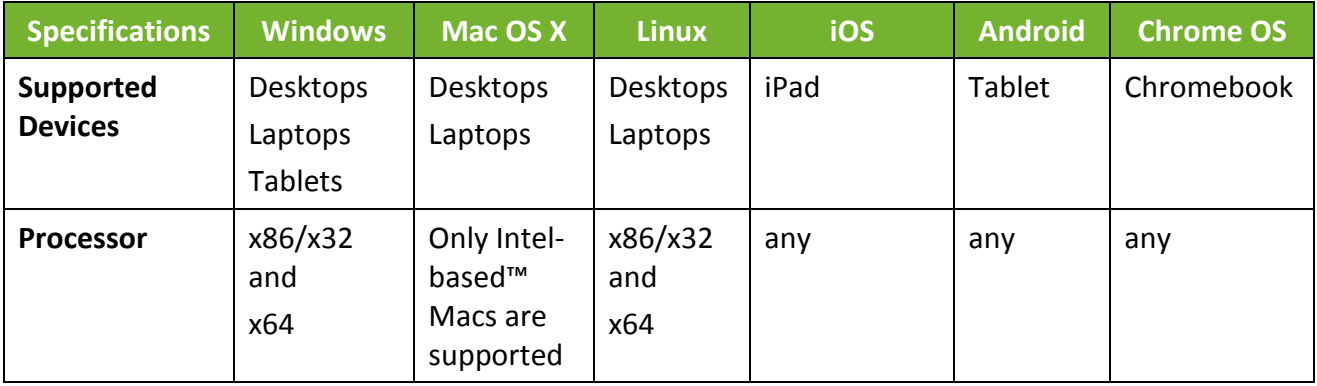

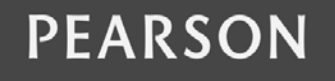

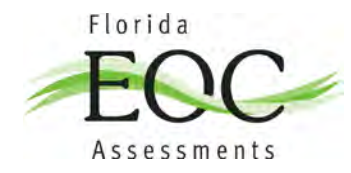

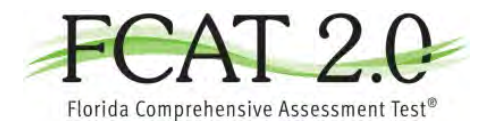

# **Hardware Requirements (cont.)**

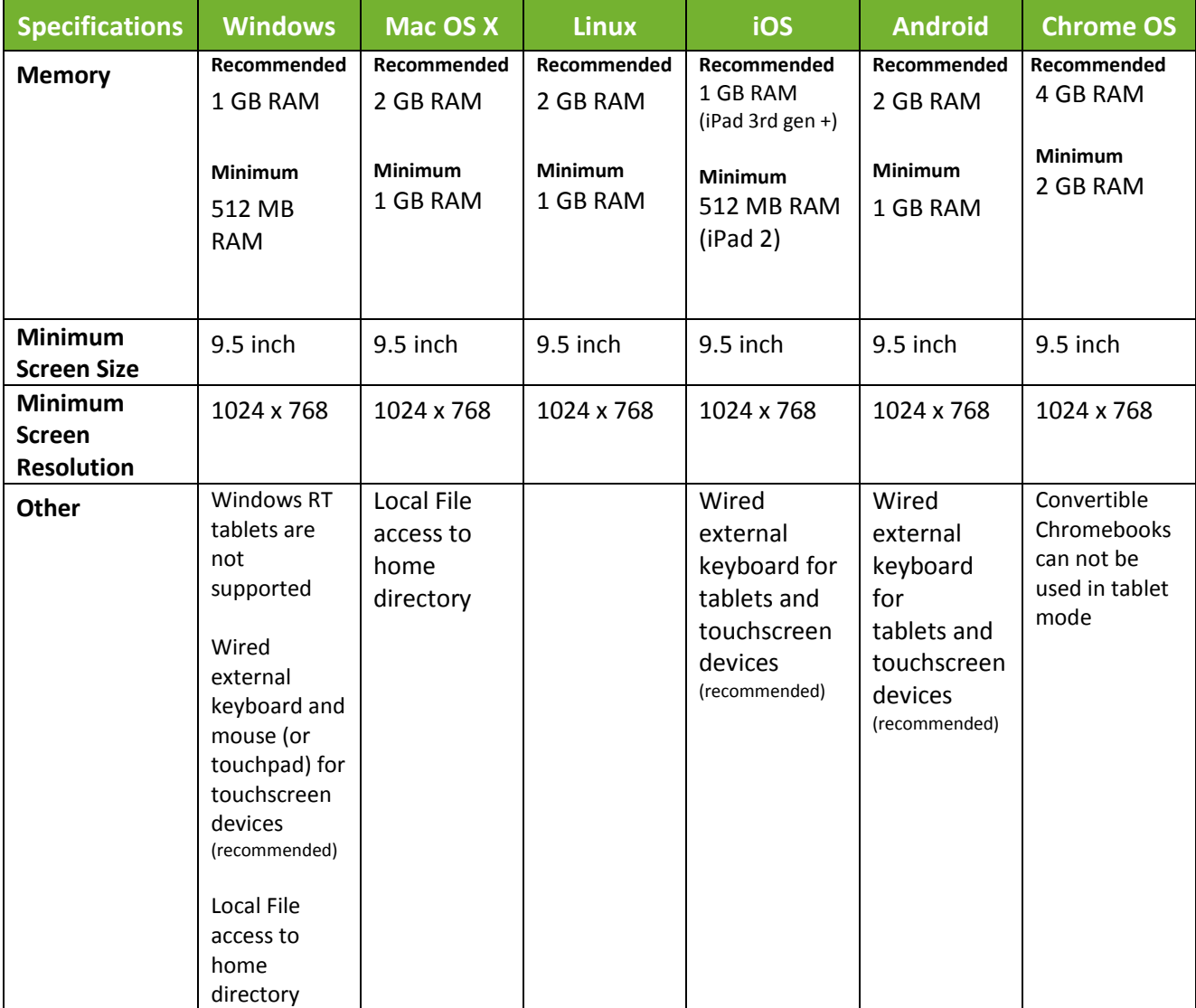

**Note:** Please do not make any technology changes during an online testing administration, including applying software patches. We know that some dependency updates, like recent Java versions that were pushed by Oracle, are forced and that you may be unable to delay them. While these updates are beyond the control of Pearson, we will make updates to our software as soon as possible if a forced dependency update causes problems in our software.

Specific thin client and virtualization vendors have gone through the TestNav Qualification program to qualify their products to work with TestNav. For more information on the qualified products, go to [http://www.testnavqualified.com.](http://www.testnavqualified.com/) Other thin client and desktop and tablet virtualization solutions of any kind are not qualified for online testing.

These requirements do not supersede the minimum requirements of the supported operating systems. Refer to the minimum requirements for the operating system.

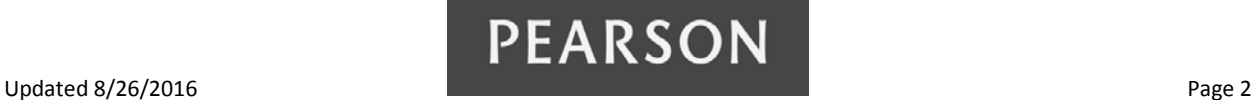

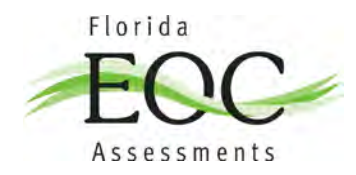

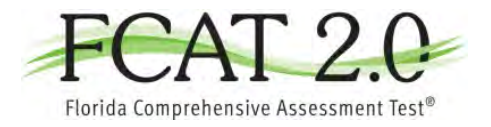

As a general rule of thumb regarding optimal student experiences for online testing, any computer that takes a noticeably long time (for example, 10 seconds or more) to start and run applications should be avoided for use with online testing.

## <span id="page-2-0"></span>**Firewall/Proxy Servers/Content Filtering**

Allow the following URLs to open in any firewalls, proxy servers, or software that is used for Internet content filtering:

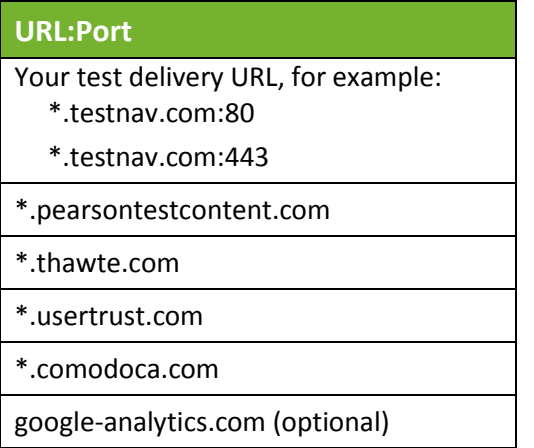

<span id="page-2-1"></span>**Note**: TestNav content is dynamically hosted in the cloud. No static IP addresses or ranges can be provided.

### **Browser-based Requirements for Operational Tests**

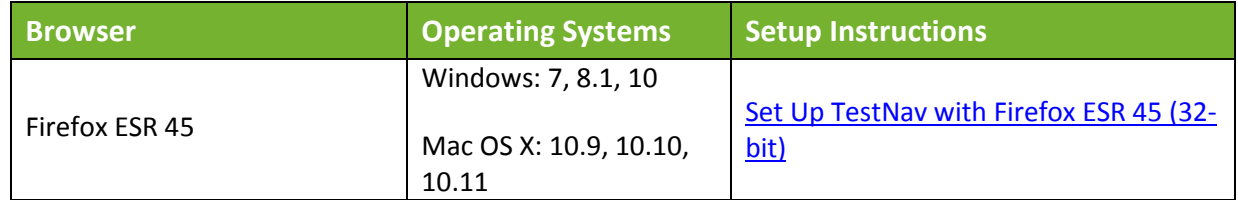

<span id="page-2-2"></span>**Note**: Google Chrome is not supported for TestNav 8 due to the phasing out of support of the Netscape Plugin Application Programming Interface (NPAPI) architecture required to launch TestNav8.

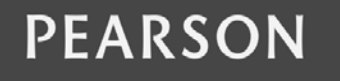

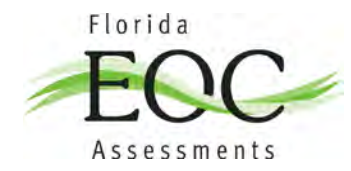

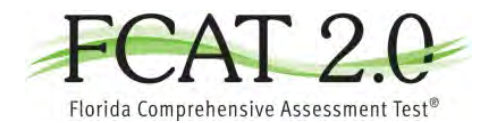

### **Installable App Software Requirements**

Use the links below to download and set up the app for your supported operating system.

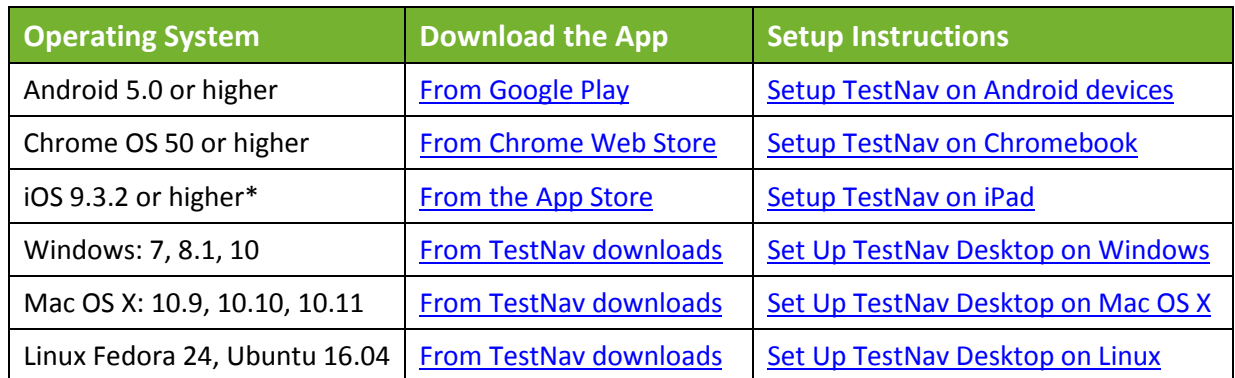

<span id="page-3-0"></span>**Note**: You must delete previous versions of TestNav on iOS before downloading and reinstalling the iOS TestNav app update.

### **Additional Requirements**

#### *Keyboards*

Wired external keyboards are strongly recommended for iPads and Windows, Chrome, and Android tablets that will be used for testing.

Some wired external keyboards have additional "shortcut" buttons that can create security issues. These buttons may allow students to open another application or the tablet's default on-screen keyboard. It is strongly recommended that students do not use keyboards that have these shortcut buttons.

#### *[Upcoming Changes to Testing on iOS](https://support.assessment.pearson.com/display/TN/TestNav+8+-+Upcoming+Changes+to+Testing+on+iOS)*

- Apple introduced Automatic Assessment Configuration (AAC) with iOS 9.3.2, which affects the setup and sign-in processes for assessments that require kiosk mode.
- Pearson has added an Enable Microphone Permission prompt in the updated TestNav app for iOS, which appears when you start TestNav for all assessments.

The two sections below describe what each change means in regard to testing.

#### **Automatic Assessment Configuration (AAC)**

For tests that require kiosk mode, AAC displays the Confirm App Self Lock prompt at sign in, which prompts the student to start Single App Mode. This eliminates the need for previous setup procedures below:

- Apple Configurator via USB
- Apple Profile Manager

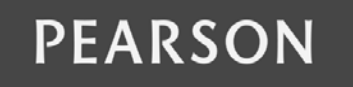

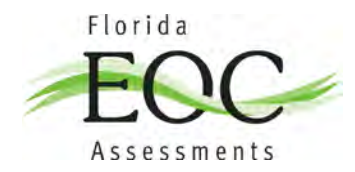

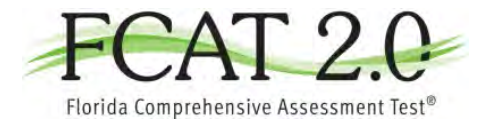

- Autonomous Single App Mode
- Guided Access Mode

TestNav cannot launch a test in kiosk mode if one of the configurations in the above list is detected.

AAC ensures that the student cannot access other apps, pages, or features after Single App Mode starts.

These features include:

- Auto correction
- Definitions
- Keyboard shortcuts
- Predictive keyboard
- Spell check
- Share

Single App Mode stops and releases the device when the student signs out of the test.

Single App Mode can also auto-release after the student is signed in to a test for a specific number of hours. TestNav displays the allotted time at the top of the page when Single App Mode starts.

The device displays the same Confirm App Self Lock prompt every time the student attempts to sign in to a test that requires kiosk mode.

Note that AAC does not lock down devices during practice tests or any other tests that do not require kiosk mode.

#### **Enable Microphone Permission**

For all assessments (kiosk mode and non-kiosk mode), TestNav displays a prompt requesting permission to enable the microphone. The microphone is enabled only during the test. This ensures that TestNav can capture audio responses in audio recorder questions, should they exist.

Students cannot sign in to a test until they grant TestNav microphone permission, regardless of whether or not the test includes audio recorder questions.

TestNav displays the Enable Microphone Permission prompt only the first time the updated TestNav app launches. Students will not see this prompt again after granting permission.

When the TestNav app update becomes available:

- 1. Delete the *TestNav app* and *any previously established TestNav restrictions* from iPads. Search for the Assessments Overview in [Apple Education](https://www.apple.com/education/it/) for details.
- 2. [Download TestNav for iPads.](http://download.testnav.com/)

When a student starts the TestNav app, it displays the **Enable Microphone Permission** prompt.

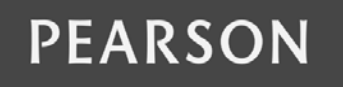

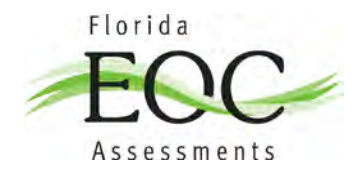

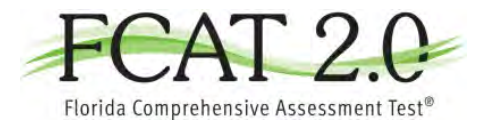

The student should click or tap **OK** to grant microphone permission.

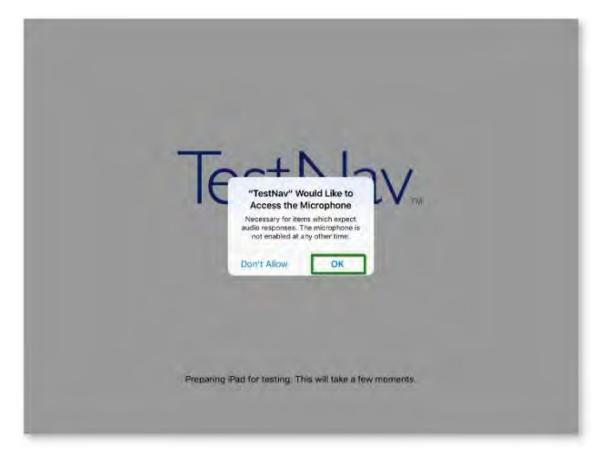

If the student clicks or taps **Don't Allow,** TestNav displays the **Open Settings** prompt. The student must:

- 1. Click or tap **Open Settings**.
- 2. Grant microphone permission.
- 3. Start TestNav again to sign in.

When starting a test that requires kiosk mode, the student should:

- 1. Enter a username and password, and click or tap **Sign In**.
- 2. On the **Confirm App Self Lock** prompt, click or tap **Yes** to continue testing. *If you do not see this prompt at sign in, choose your test, and the prompt should display if the test requires kiosk mode.*

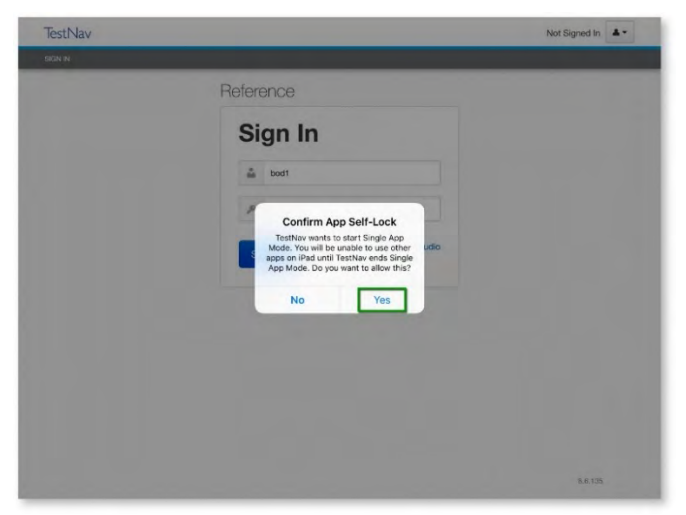

If the student clicks or taps **No**, he or she sees error 3044: "**You cannot lock the device. Please contact your proctor,"** and the test closes. The student must sign in again and click or tap **Yes** on the **Confirm App Self Lock** prompt.

TestNav displays a message at the top of the page when Single App Mode starts, as well as when it ends.

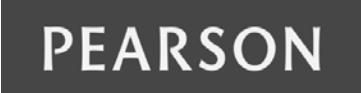